## **Hvordan lage en SNARVEI på iPhone eller iPad?**

**Jeg** bruker mye tid på å holde hjemmesida vår oppdatert – for at **du** skal kunne finne informasjon som styret ønsker å dele.

For at du enkelt skal finne hjemmesida vår, anbefaler vi at du lager en **SNARVEI**. Følg anvisningen:

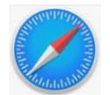

Bruk SAFARI som nettleser.

## Finn fram til Trondheim og Omegn sin hjemmeside:

Forside / Om forbundet / Fylkes- og lokalforeninger / Trondheim og Omegn Parkinsonforening

## **Trondheim og Omegn Parkinsonforening**

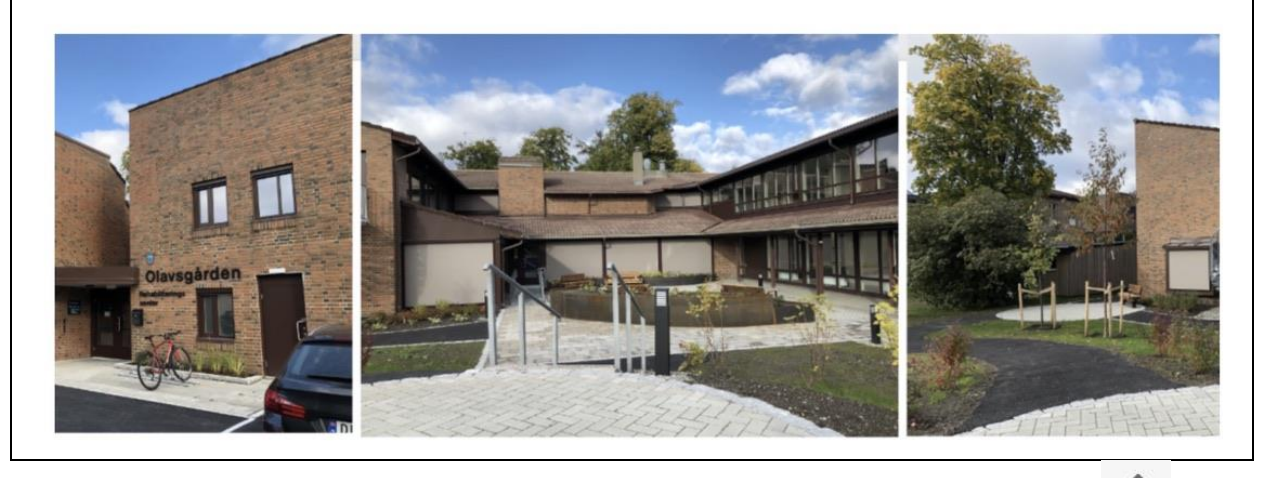

û Til høyre for søkefeltet på toppen finner du dette symbolet: Klikk på symbolet, og en meny åpner seg. Her skal du bla deg nedover til du finner en linje der det står: «**Legg til på hjem-skjerm»** og en **firkant med et pluss-tegn** inni.

Trykk på denne linjen og et nytt vindu åpner seg, hvor det står Avbryt **Hjem-skjerm** Legg til

Klikk på Legg til og «Sim-Sala-Bim»: **Du har en SNARVEI**. Uansett hvor du har vært på»verdensveven: Kom tilbake til hjemskjermen, trykk på din nye SNARVEI, og Trondheim og Omegn Parkinsonforening sin hjemmeside kommer opp.